# Configurer les modules AnyConnect pour un VPN d'accès à distance sur FTD J.

# **Contenu**

**Introduction** Conditions préalables Conditions requises Components Used Informations générales **Configuration** Configuration sur Firepower Management Center (FMC) Configuration sur Firepower Device Manager (FDM) **Vérification Dépannage** 

# Introduction

Ce document décrit comment configurer des modules AnyConnect pour une configuration VPN d'accès distant (VPN RA) qui existe déjà sur un pare-feu de protection contre les menaces (FTD) géré par un Firepower Management Center (FMC) via Firepower Device Manager (FDM).

# Conditions préalables

## Conditions requises

Cisco vous recommande de prendre connaissance des rubriques suivantes :

- Compréhension de base du fonctionnement du VPN RA.
- Compréhension de la navigation à travers le FMC/FDM.
- Connaissance de base de l'API REST et de l'Explorateur d'API FDM Rest.

## Components Used

Les informations contenues dans ce document sont basées sur les versions de logiciel suivantes :

- Cisco Firepower Management Center (FMC) version 6.7.0
- Cisco Firepower Threat Defense (FTD) version 6.7.0
- Cisco Firepower Device Manager (FDM) version 6.7.0
- Client Cisco AnyConnect Secure Mobility exécutant la version 4.9.0086
- Postman ou tout autre outil de développement d'API

Remarque : FMC/FDM n'a pas d'éditeur de profil intégré et l'[éditeur de profil AnyConnect](https://software.cisco.com/download/home/286281283/type/282364313/release/4.9.04043) pour Windows doit être utilisé pour créer un profil.

Remarque : les informations de ce document ont été créées à partir de périphériques dans un environnement de travaux pratiques spécifique. All of the devices used in this document started with a cleared (default) configuration. Si votre réseau est actif, assurez-vous de bien comprendre l'impact potentiel de toute modification de configuration.

# Informations générales

Le client Cisco AnyConnect Secure Mobility n'est pas limité à sa prise en charge en tant que client VPN, il dispose d'un certain nombre d'autres options pouvant être intégrées en tant que modules. Les modules suivants sont pris en charge pour Anyconnect :

- Start Before Login (SBL) : ce module permet à l'utilisateur d'établir une connexion VPN dans l'entreprise avant de se connecter à Windows.
- Outil de diagnostic et de rapport (DART) : ce module est utilisé pour effectuer des diagnostics et des rapports sur l'installation et la connexion d'AnyConnect. Le DART fonctionne en assemblant les journaux, l'état et les informations de diagnostic pour analyse.
- $\bullet$  Advanced Malware Protection (AMP) : Ce module fournit une solution cloud de nouvelle génération pour détecter, prévenir et répondre à diverses menaces.
- $\bullet$  Position ISE : Cisco Identity Services Engine (ISE) fournit une politique de contrôle d'accès et d'identité de nouvelle génération. Ce module permet d'identifier le système d'exploitation (OS), l'antivirus, l'antivirus, le logiciel espion, etc. actuellement installés sur un hôte. Ces informations sont ensuite utilisées avec une stratégie pour déterminer si l'hôte sera en mesure de se connecter au réseau.
- Module de visibilité réseau : Le module de visibilité du réseau surveille l'utilisation d'une application de point d'extrémité pour détecter les anomalies de comportement potentielles et prendre des décisions plus éclairées en matière de conception du réseau.
- Umbrella : Cisco Umbrella Roaming est un service de sécurité fourni dans le cloud qui protège les périphériques lorsqu'ils ne sont pas connectés au réseau de l'entreprise.
- Sécurité Web : L'appareil de sécurité Web (WSA) de Cisco, optimisé par Cisco Talos, protège le terminal en bloquant automatiquement les sites à risque et en testant les sites inconnus.
- Network Access Manager : Network Access Manager fournit un réseau de couche 2 sécurisé conformément à ses politiques. Il détecte et sélectionne le réseau d'accès optimal de couche 2 et effectue l'authentification des périphériques pour l'accès aux réseaux filaires et sans fil.
- Commentaires: Ce module collecte les informations et les envoie régulièrement au serveur. Il aide l'équipe produit à améliorer la qualité, la fiabilité, les performances et l'expérience utilisateur d'AnyConnect.

Dans Firepower 6.7, la prise en charge de l'interface FMC et de l'API REST de périphérique FTD est ajoutée pour permettre un déploiement transparent de tous les modules AnyConnect mentionnés.

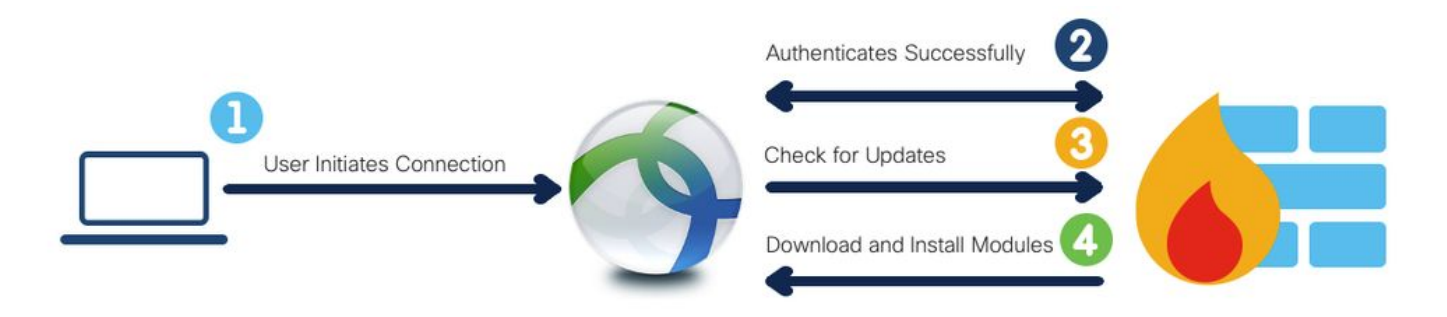

Ce tableau répertorie les extensions de profils et associées Types de module nécessaires pour déployer correctement la fonctionnalité de point d'extrémité.

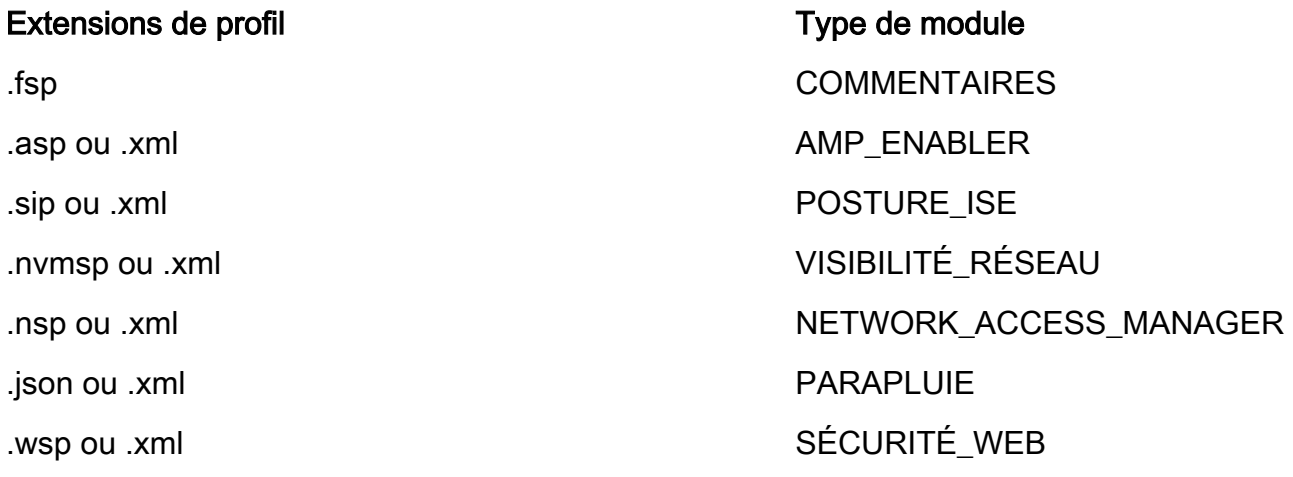

Remarque : les modules DART et SBL ne nécessitent aucun profil.

Remarque : aucune licence supplémentaire n'est requise pour l'utilisation de cette fonctionnalité.

# **Configuration**

## Configuration sur Firepower Management Center (FMC)

Étape 1. Accédez à Device > VPN > Remote Access et cliquez sur Edit pour la configuration VPN RA.

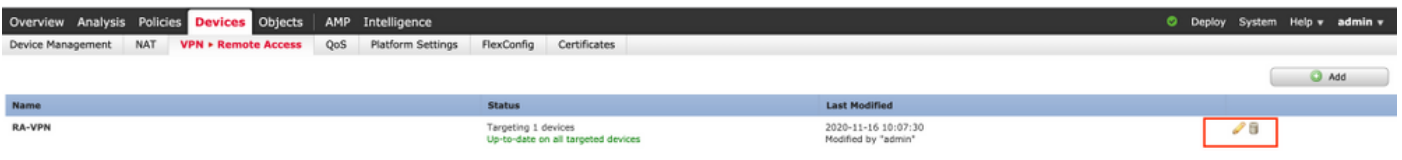

Étape 2. Accédez à Advanced > Group Policies et cliquez sur Edit pour la stratégie de groupe concernée, comme illustré dans cette image.

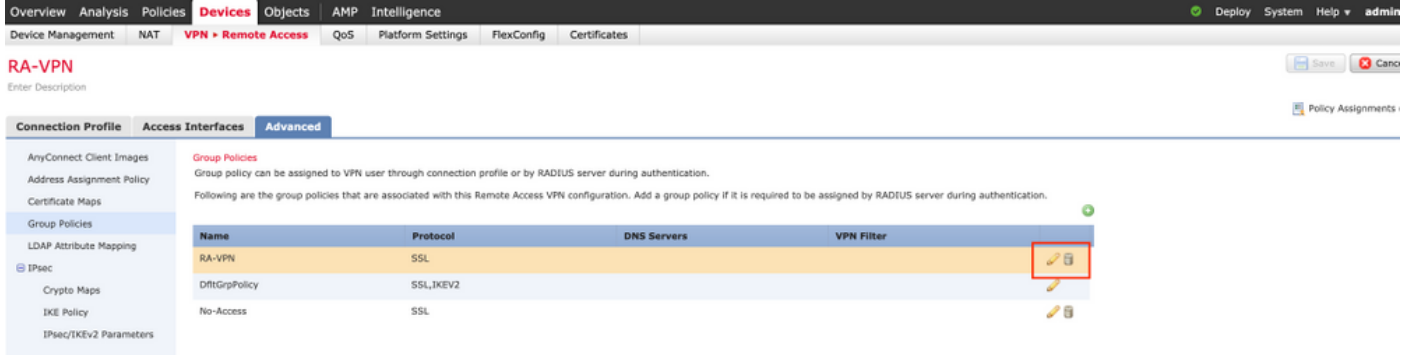

Étape 3. Accédez à AnyConnect > Client Modules et cliquez sur + pour ajouter les modules, comme illustré dans cette image.

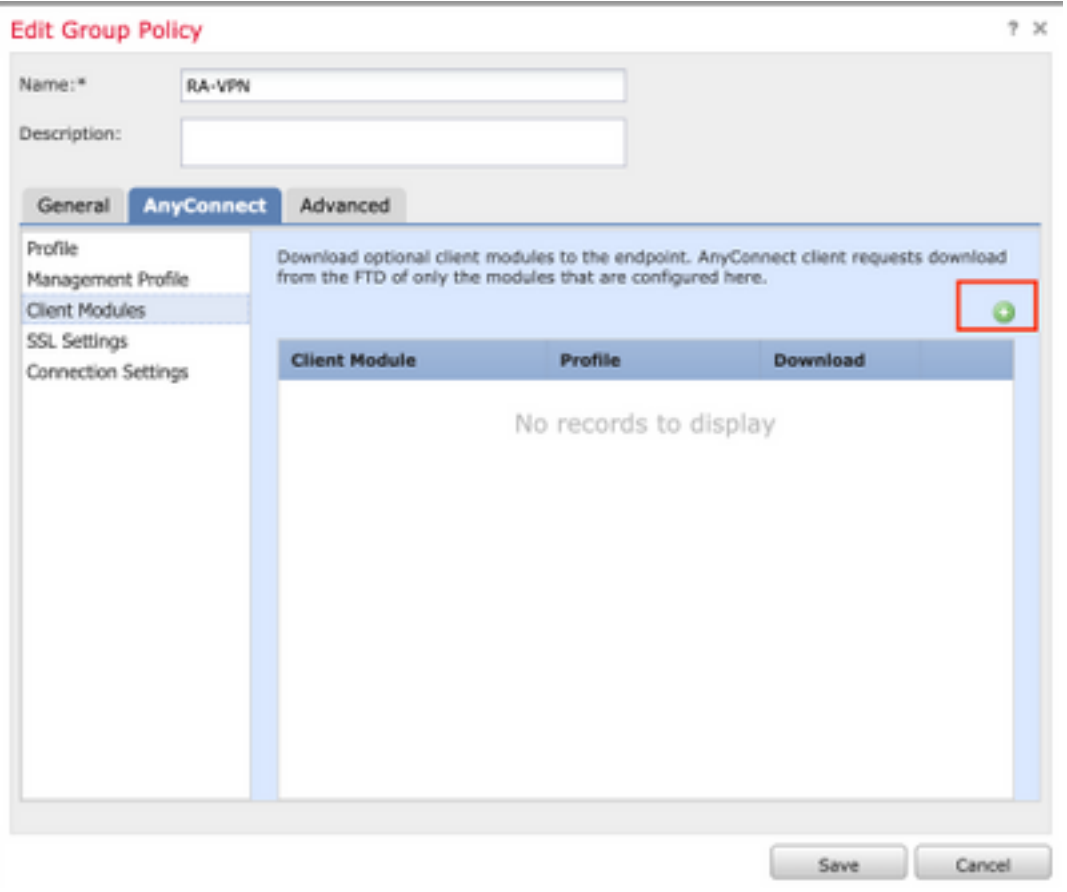

Àdes fins de démonstration, le déploiement des modules AMP, DART et SBL est illustré.

Étape 4. Sélectionnez le module DART et cliquez sur Ajouter, comme illustré dans cette image.

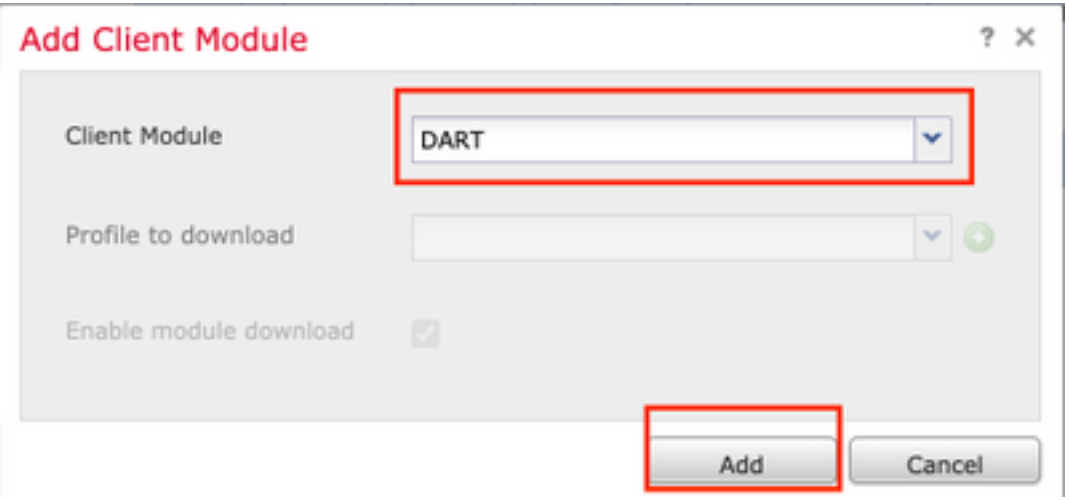

Étape 5. Cliquez sur + pour ajouter un autre module et sélectionnez Démarrer avant de vous connecter module, comme illustré dans cette image.

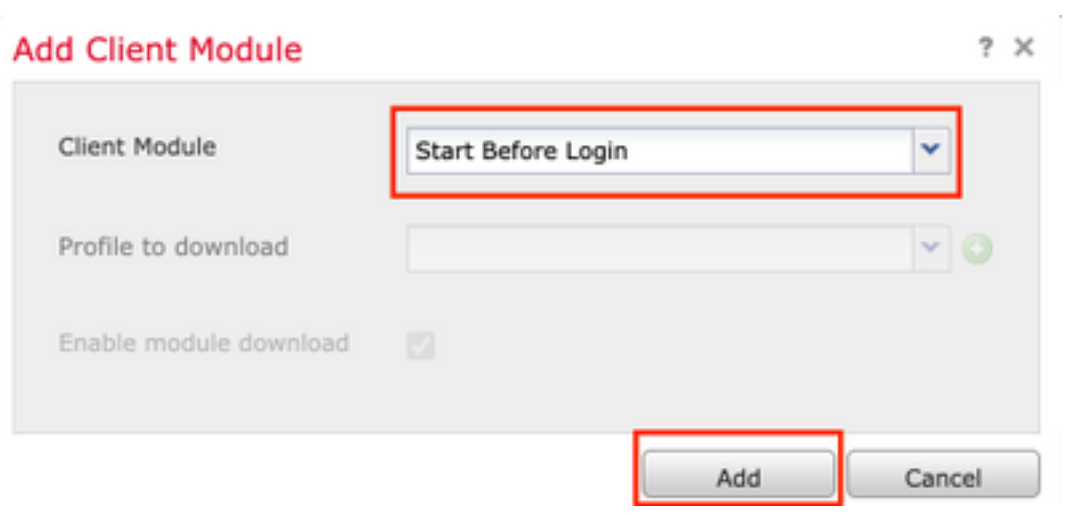

Note: Cette étape vous permet de télécharger le module SBL. SBL doit également activer dans un profil client anyconnect, qui est téléchargé lorsque vous naviguez vers AnyConnect > Profile sous la stratégie de groupe.

Étape 6. Cliquez sur + pour ajouter un autre module et sélectionnez AMP Enabler. Cliquez sur + pour ajouter un profil client, comme illustré dans cette image.

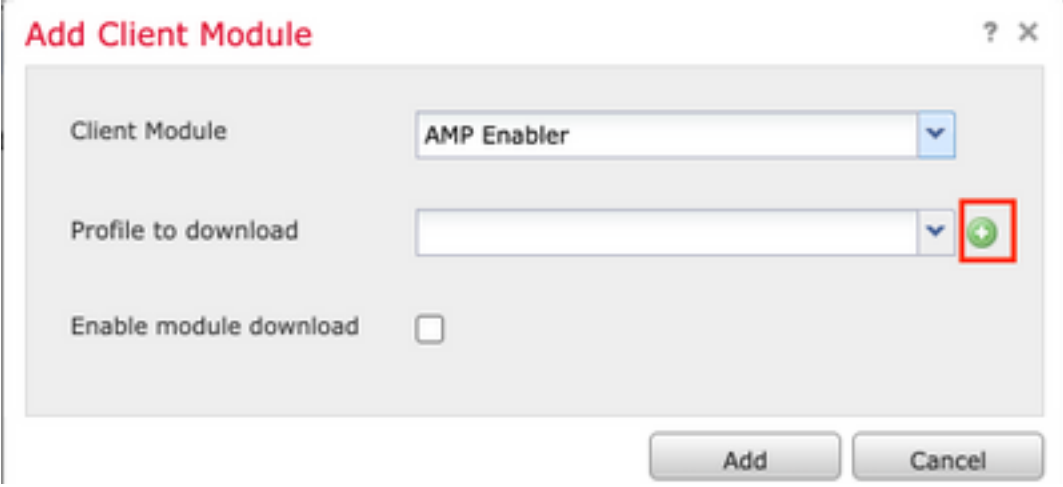

Indiquez le nom du profil et téléchargez le profil AMP. Cliquez sur Enregistrer, comme illustré dans cette image.

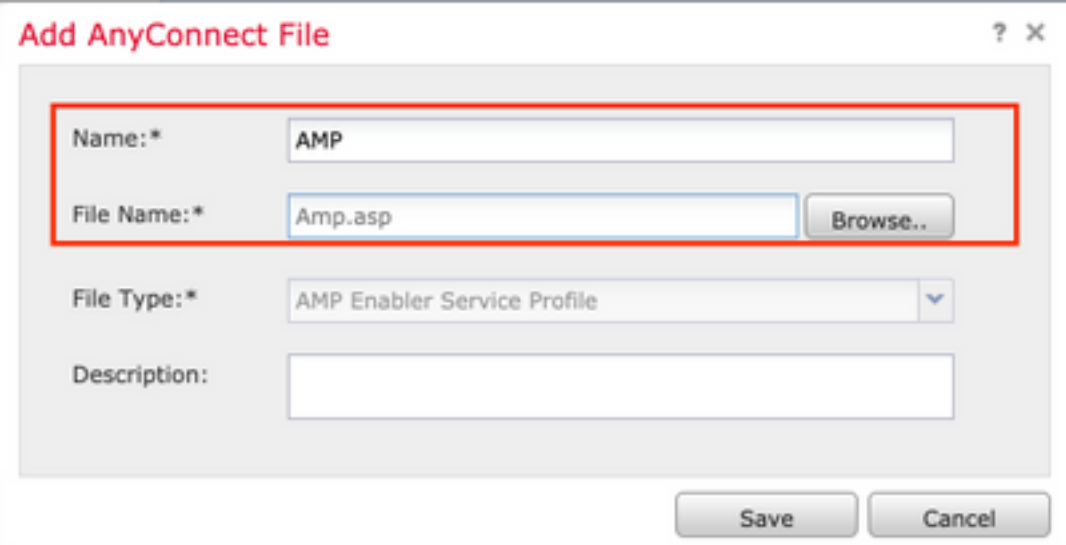

Choisissez le profil créé à l'étape précédente et cliquez sur la case Activer le téléchargement de module, comme indiqué dans cette image.

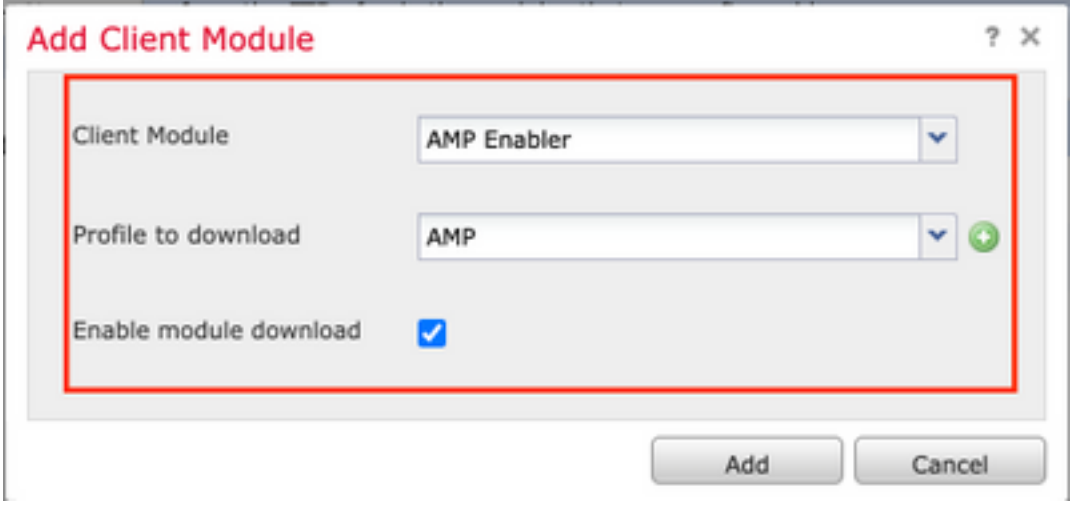

Étape 7. Cliquez sur Enregistrer une fois tous les modules souhaités ajoutés.

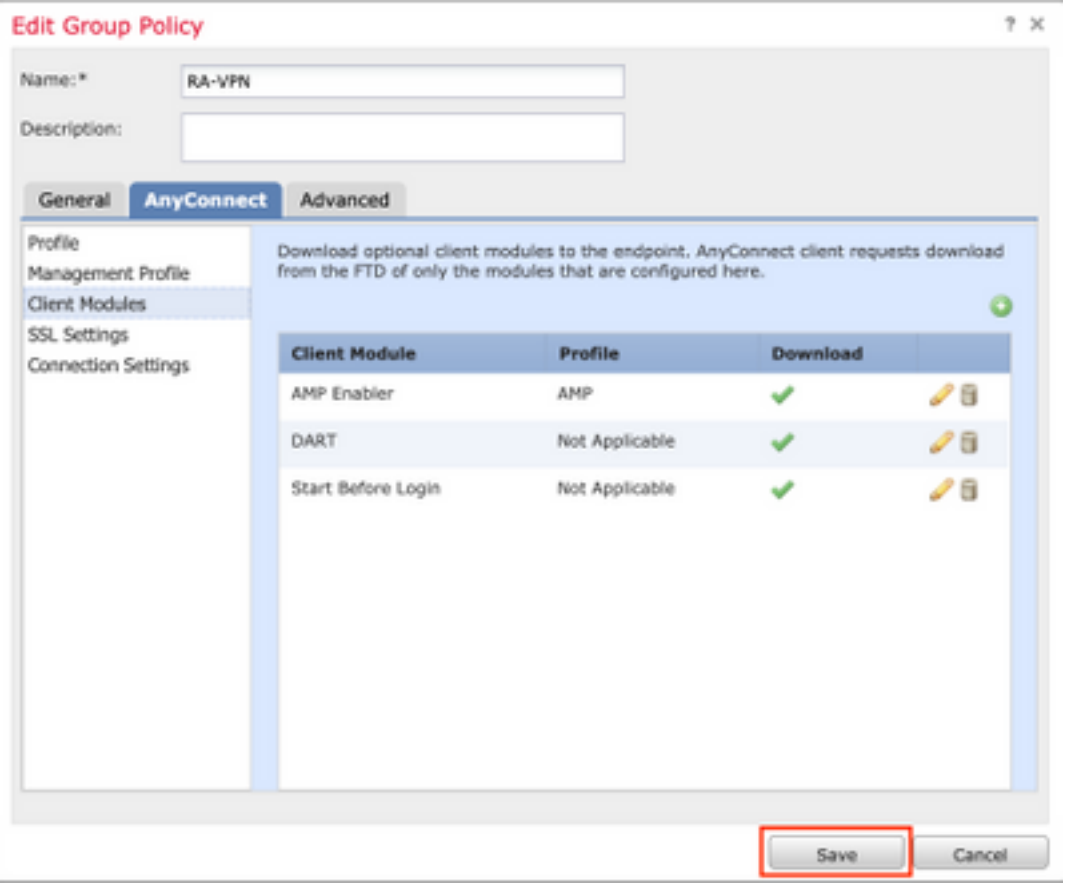

Étape 8. Accédez à Déployer > Déploiement et déployez la configuration sur le FTD.

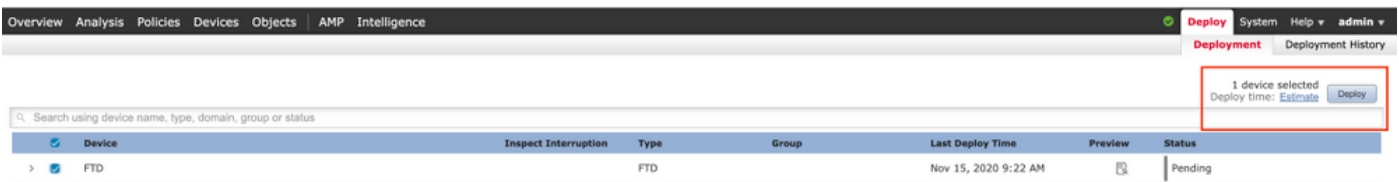

### Configuration sur Firepower Device Manager (FDM)

Étape 1. Lancez l'Explorateur d'API du FTD dans une fenêtre de navigateur.

### Accédez à tohttps://<FTD Management IP>/api-explorer

Il contient la liste complète des API disponibles sur le FTD. Il est divisé en fonction de la fonction principale avec plusieurs requêtes GET/POST/PUT/DELETE prises en charge par le module FDM.

### RaVpnGroupPolicy est l'API utilisée.

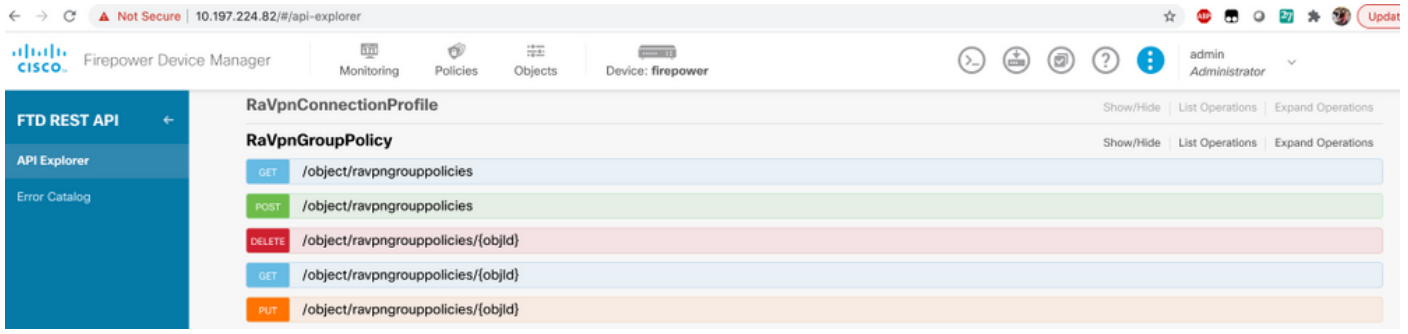

Étape 2. Ajoutez une collection Postman pour les modules AnyConnect. Indiquez un nom pour la collection. Cliquez sur Créer.

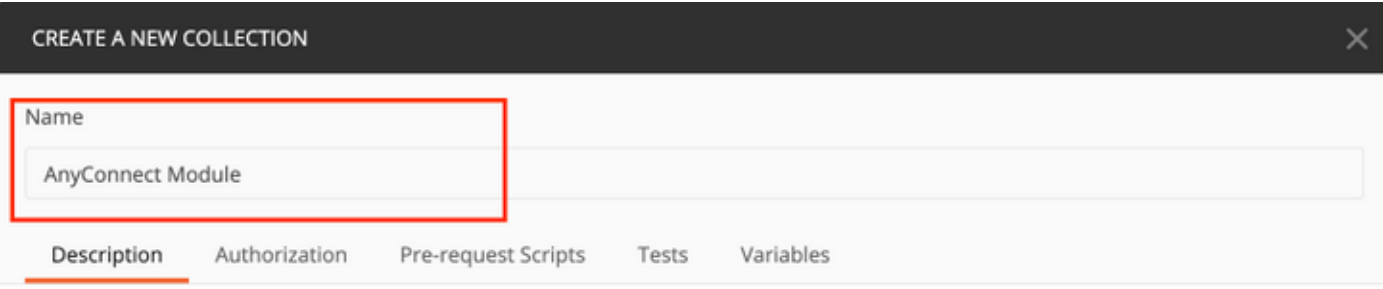

This description will show in your collection's documentation, along with the descriptions of its folders and requests.

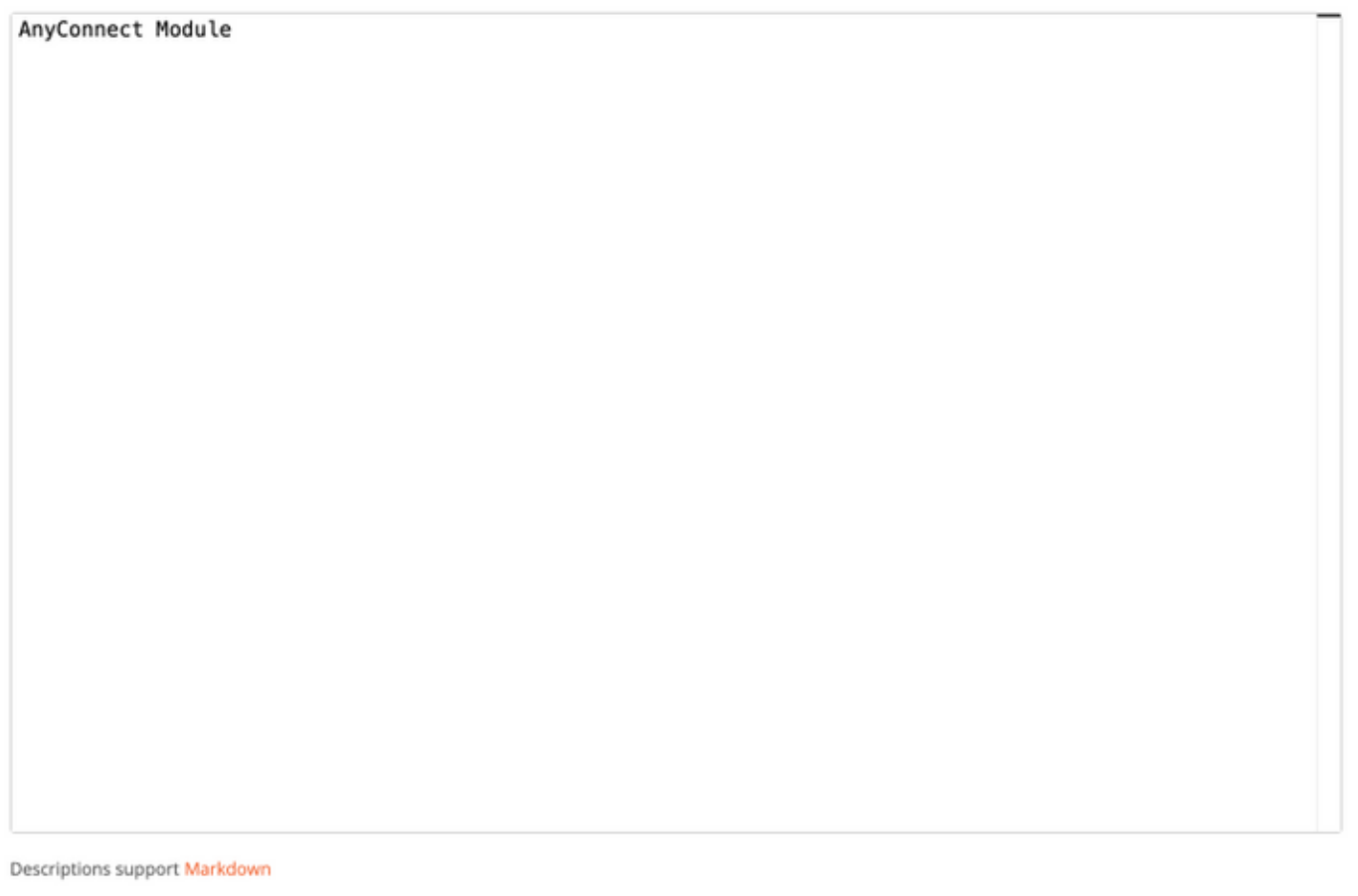

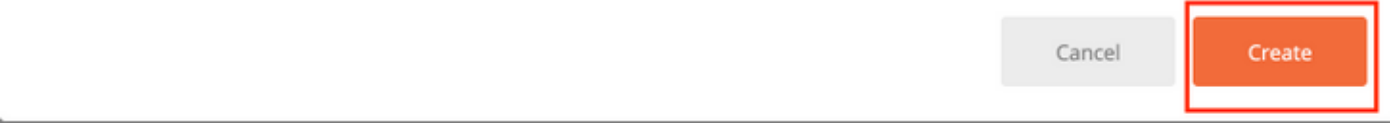

Étape 3. Ajouter une nouvelle demande authentification pour créer une requête POST de connexion au FTD afin d'obtenir le jeton pour autoriser toute requête POST/GET/PUT. Cliquez sur Enregistrer.

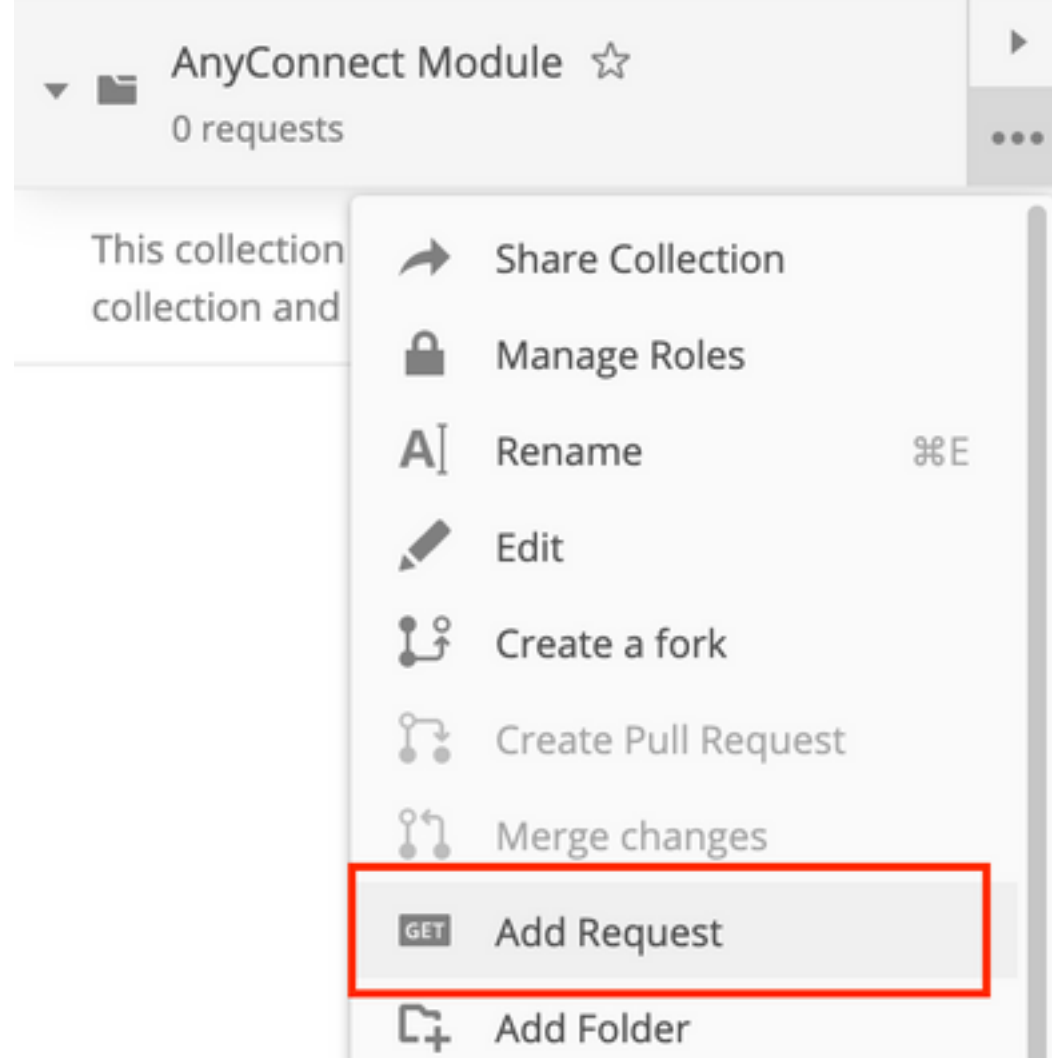

Requests in Postman are saved in collections (a group of requests). Learn more about creating collections

#### Request name

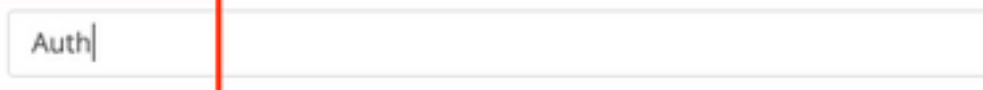

#### Request description (Optional)

Make things easier for your teammates with a complete request description.

#### Descriptions support Markdown

#### Select a collection or folder to save to:

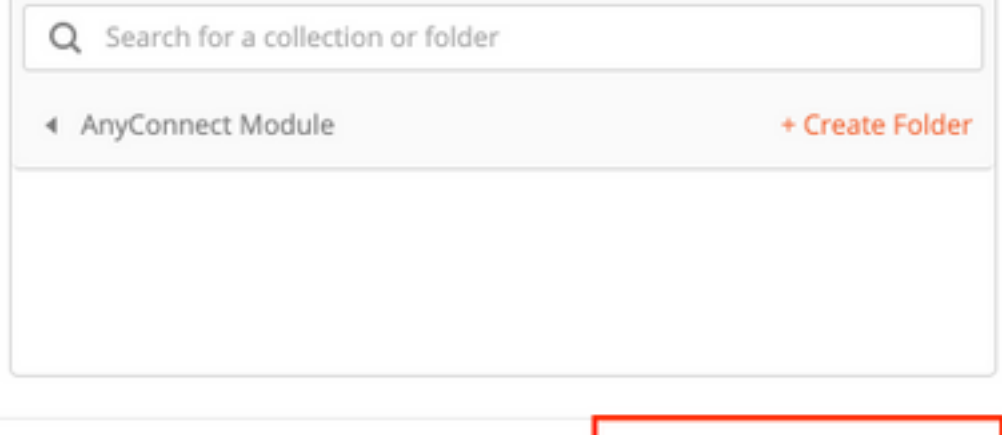

Cancel

Save to AnyConnect Module

Le corps de la demande POST doit contenir les éléments suivants :

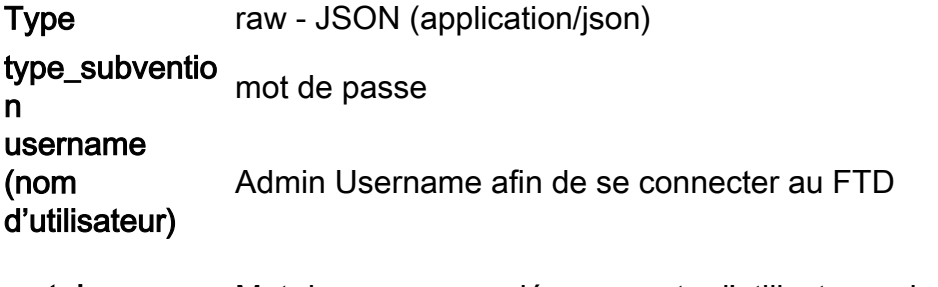

mot de passe Mot de passe associé au compte d'utilisateur admin

### Requête POST : https://<FTD Management IP>/api/fdm/last/fdm/token

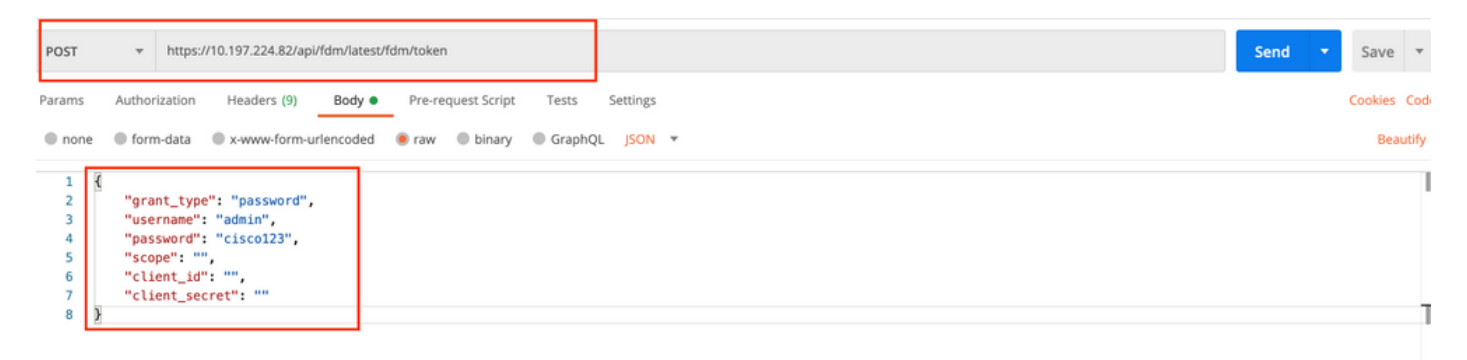

Le corps de la réponse contient le jeton d'accès qui est utilisé pour envoyer toute requête PUT/GET/POST à/à partir du FTD.

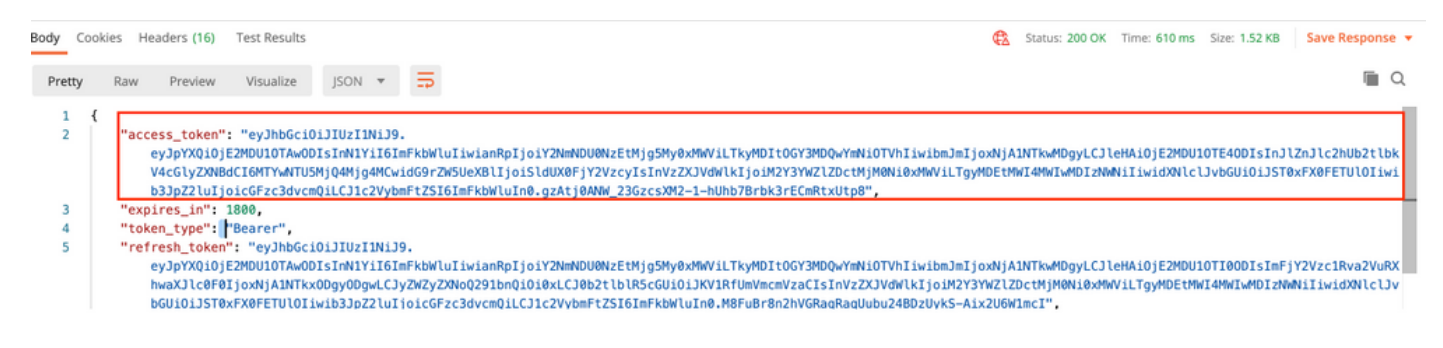

Étape 4. Créer une demande Obtenir une stratégie de groupe pour ajouter des détails sur les stratégies de groupe existantes. Cliquez sur Enregistrer, comme illustré dans cette image.

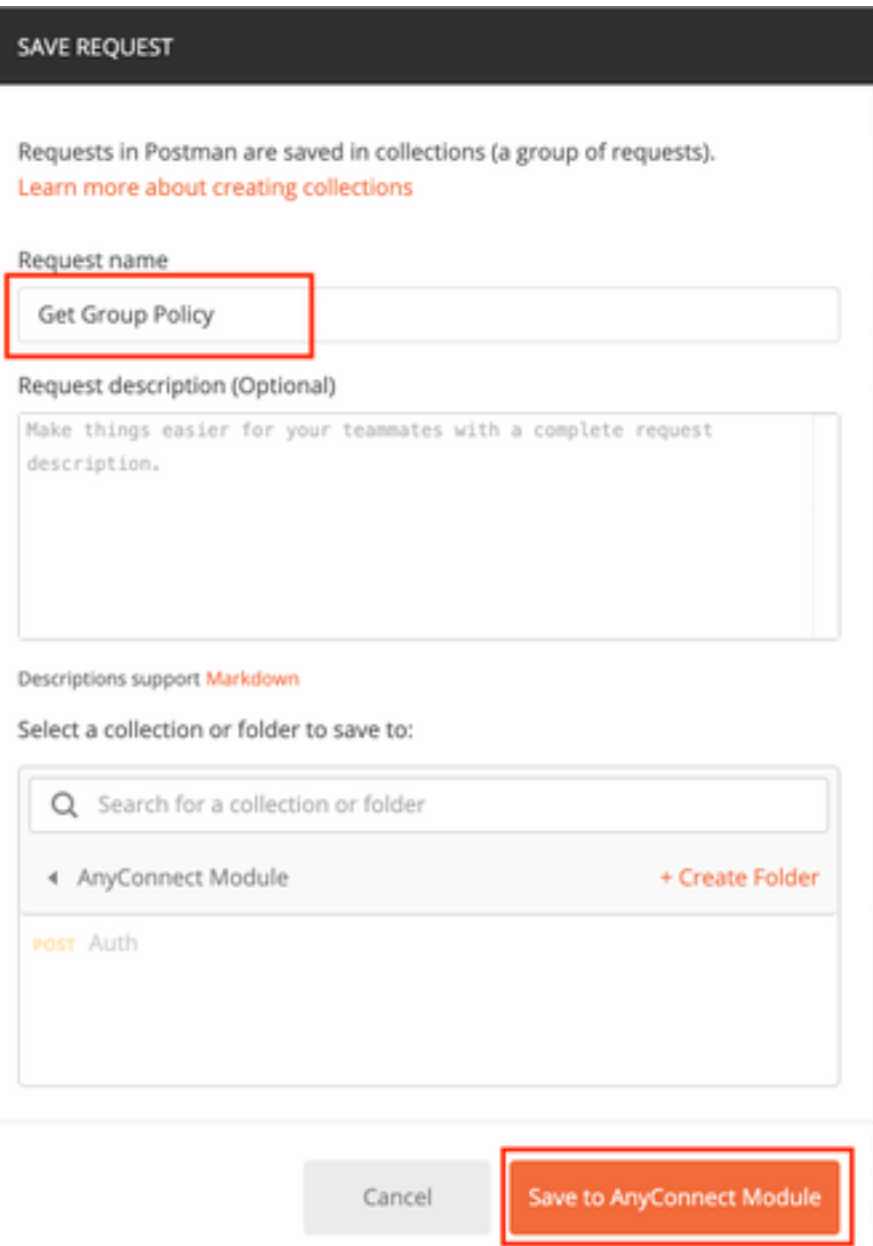

L'onglet Autorisation doit contenir ceci pour toutes les demandes GET/POST suivantes :

### Type Jeton porteur

Jeton Jeton d'accès reçu en exécutant la demande auth POST

#### GET REQUEST : https://<FTD Management IP>/api/fdm/last/object/ravpngrouppolicies

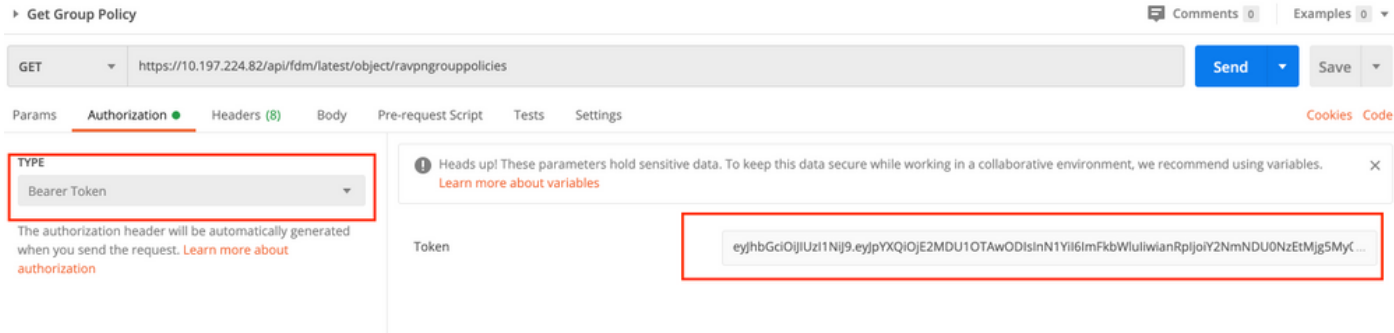

Le corps de la réponse affiche toutes les stratégies de groupe configurées sur le périphérique. ID de la stratégie de groupe est utilisé pour mettre à jour la stratégie de groupe spécifique.

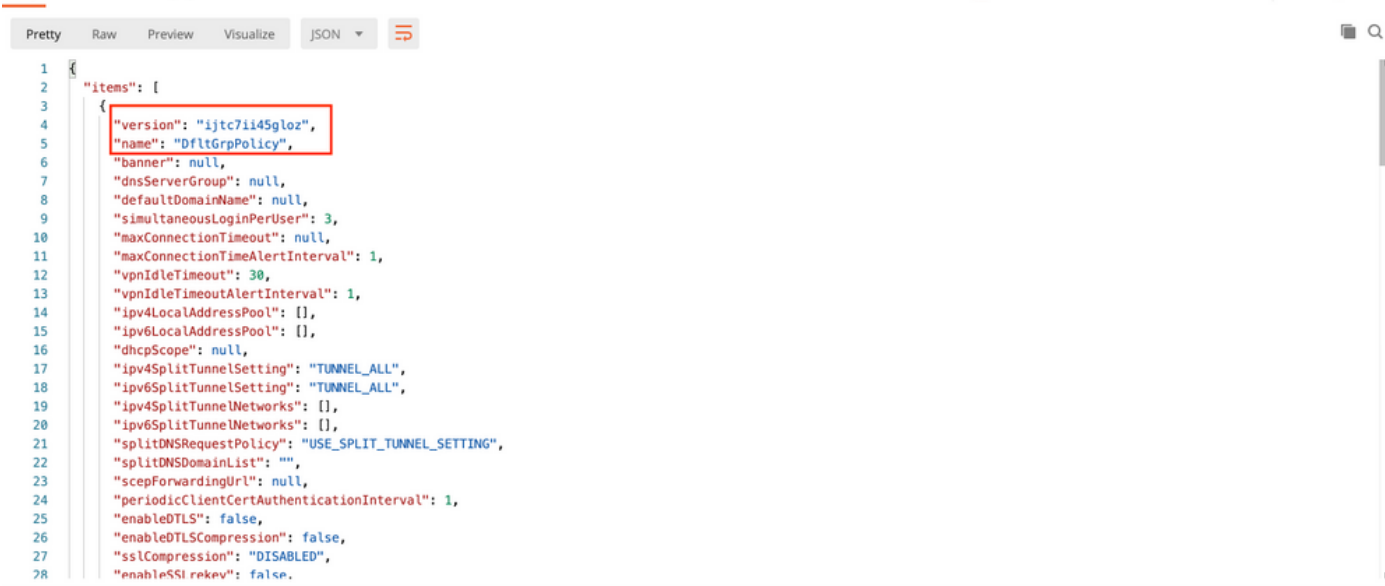

Body Cookies Headers (17) Test Results

Body Cookies Headers (17) Test Results Status: 200 OK Time: 218 ms Size: 4.72 KB Save Response  $\Box$ Raw Preview Visualize JSON  $\overline{\bullet}$ Pretty 59 "version": "lc2t2sspzbfy7",<br>"name": "RA-VPN",<br>"banner": null,<br>"dnsServerGroup": null,  $60$ 61 62 63 64 "defaultDomainName": null, "simultaneousLoginPerUser": 3, 65 66 "maxConnectionTimeout": null, "maxConnectionTimeAlertInterval": 1. 67  $68$ "vpnIdleTimeout": 30, 69 "vonIdleTimeoutAlertInterval": 1.  $70$ "ipv4LocalAddressPool": [], 71 "ipv6LocalAddressPool": [], "ipvoLocalAddressPool": [],<br>"dhcpScope": null,<br>"ipv4SplitTunnelSetting": "TUNNEL\_SPECIFIED",<br>"ipv4SplitTunnelSetting": "TUNNEL\_ALL",<br>"ipv4SplitTunnelNetworks": [  $72$  $73$  $74$ 75  $76$  $\overline{\mathbf{f}}$ "version": "ne3zzud5spztm",  $\overline{17}$ "name": "Split-acl",<br>"name": "Split-acl",<br>"id": "71b85ceb-27ba-11eb-9202-a5a0daf9088c", 78 79  $\overline{80}$ "type": "networkobject" 81  $\lambda$  $\mathbf{1}$ 82 "<br>"ipv6SplitTunnelNetworks": [],<br>"splitDNSRequestPolicy": "USE\_SPLIT\_TUNNEL\_SETTING",<br>"splitDNSDomainList": "",<br>"scenForwardinaUrl": null. 83 84 85 86 Body Cookies Headers (17) Test Results Status: 200 OK Time: 218 ms Size: 4.72 KB Save Response  $\Box$ Pretty Raw Preview Visualize JSON v T "restrictvrwiovLANig": nutt, 108 "clientFirewallPrivateNetworkRules": null,<br>"clientFirewallPrivateNetworkRules": null, 189 110 "browserProxyType": "NO\_MODIFY",<br>"proxy": {  $111$ 112 "serverHost": null, 113

| 114 | "port": null,                                                                                                 |  |
|-----|----------------------------------------------------------------------------------------------------|--|
| 115 | "type": "serverhostandport"                                                                                   |  |
| 116 | у,                                                                                                    |  |
| 117 | "proxyExceptions": [],                                                                                        |  |
| 118 | "enabledAnyConnectModules": [],                                                                               |  |
| 119 | "isEnablePeriodicClientCertAuthentication": false,                                                            |  |
| 120 | 'id": "74b60c8e-27ba-11eb-9202-594cb5cba1df",                                                                 |  |
| 121 | "type": "ravpngrouppolicy",                                                                                   |  |
| 122 | "links": $\{$                                                                                                 |  |
| 123 | "self": "https://10.197.224.82/api/fdm/latest/object/ravpngrouppolicies/74b60c8e-27ba-11eb-9202-594cb5cba1df" |  |
| 124 |                                                                                                    |  |
|     |                                                                                                    |  |
| 125 |                                                                                                    |  |
| 126 | ,,                                                                                                    |  |
| 127 | "paging": $\{$                                                                                                |  |
| 128 | "prev": [],                                                                                                   |  |
| 129 | "next": $[]$ ,                                                                                                |  |
| 130 | "limit": 10.                                                                                                  |  |
| 131 | "offset": 0,                                                                                                  |  |
| 132 | "count": $2.$                                                                                                 |  |
| 133 | "pages": 0                                                                                                    |  |
| 134 |                                                                                                    |  |

Àdes fins de démonstration, le déploiement des modules AMP, DART et SBL est illustré.

Étape 5. Créez une demande pour télécharger un profil. Cette étape est nécessaire uniquement

pour les modules qui nécessitent un profil. Téléchargez le profil dans la section filetoUpload. Cliquez sur Enregistrer.

### REQUÊTE POST : https://<FTD Management IP>/api/fdm/last/action/uploaddiskfile

Le corps de la requête doit contenir le fichier de profil ajouté dans Body au format de données de formulaire. Le profil doit être créé à l'aide de [AnyConnect Profile Editor pour Windows](https://software.cisco.com/download/home/286281283/type/282364313/release/4.9.04043)

Le type de clé doit être FileforfiletoUpload.

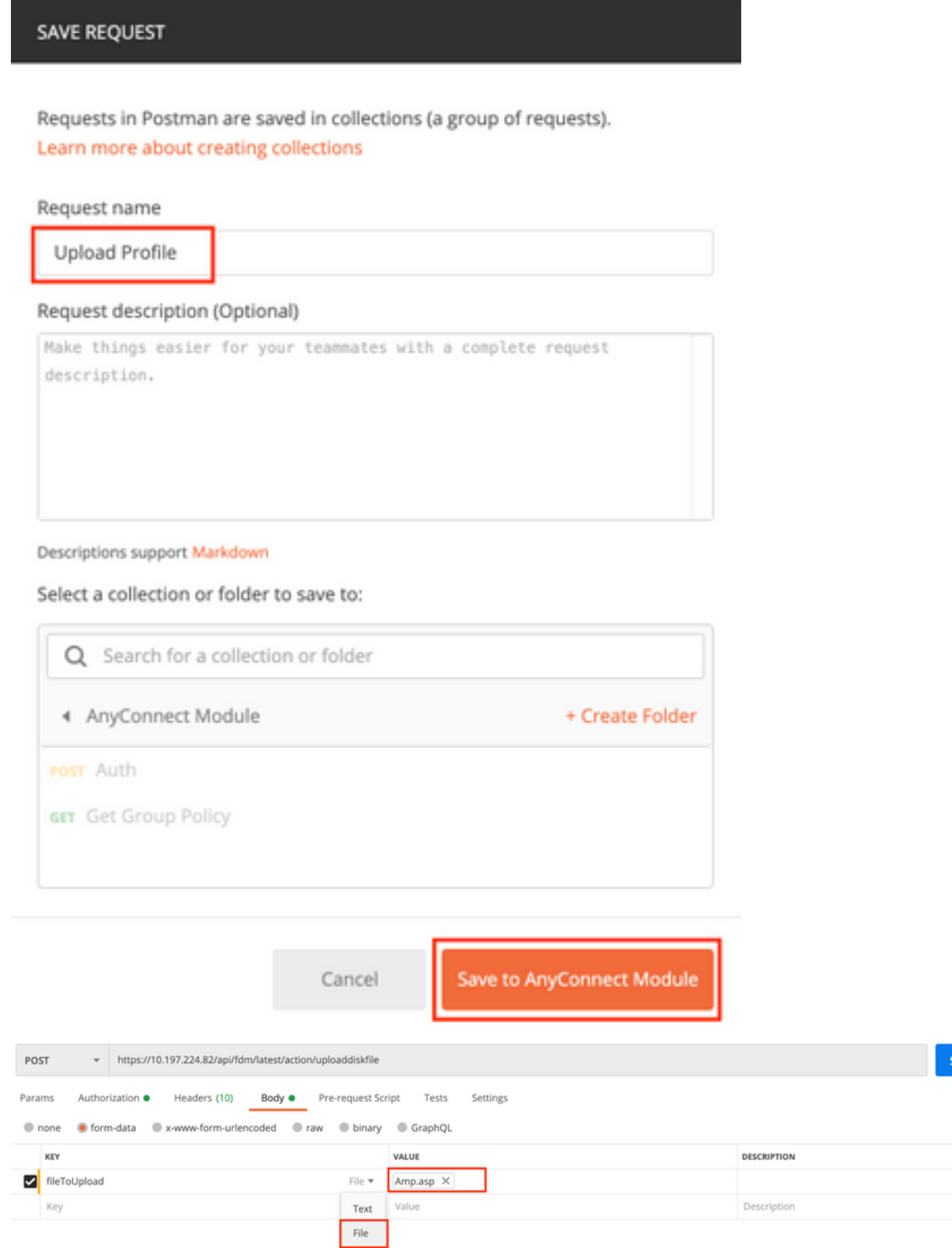

 $nd \rightarrow$ 

Save  $\sqrt{ }$ Cookies Code

... Bulk Edit

Le corps de la réponse donne un id/nom de fichier utilisé pour faire référence au profil du module concerné.

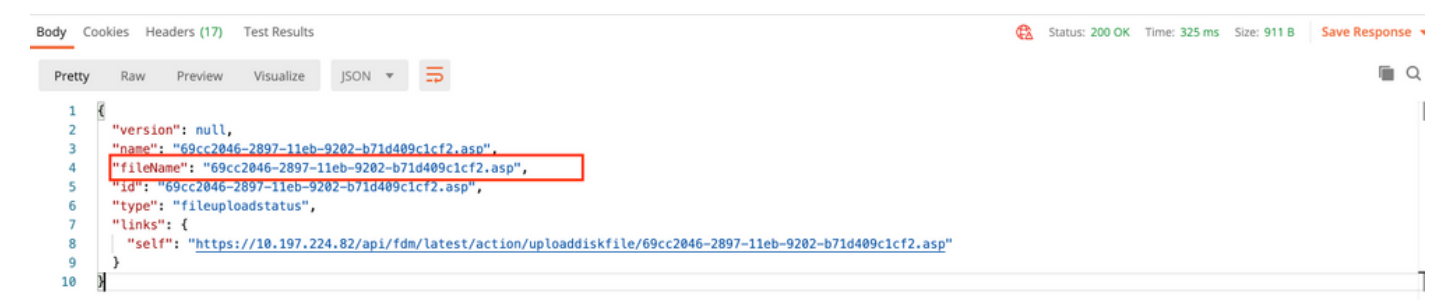

Étape 6. Créez une demande de mise à jour du profil AnyConnect. Cette étape est nécessaire uniquement pour les modules qui nécessitent un profil. Cliquez sur Enregistrer., comme illustré dans cette image.

### SAVE REQUEST

Requests in Postman are saved in collections (a group of requests). Learn more about creating collections

#### Request name

AnyConnect Profile

### Request description (Optional)

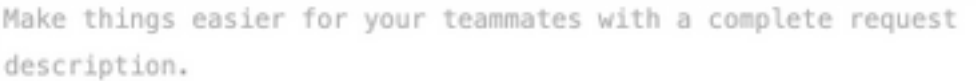

#### Descriptions support Markdown

### Select a collection or folder to save to:

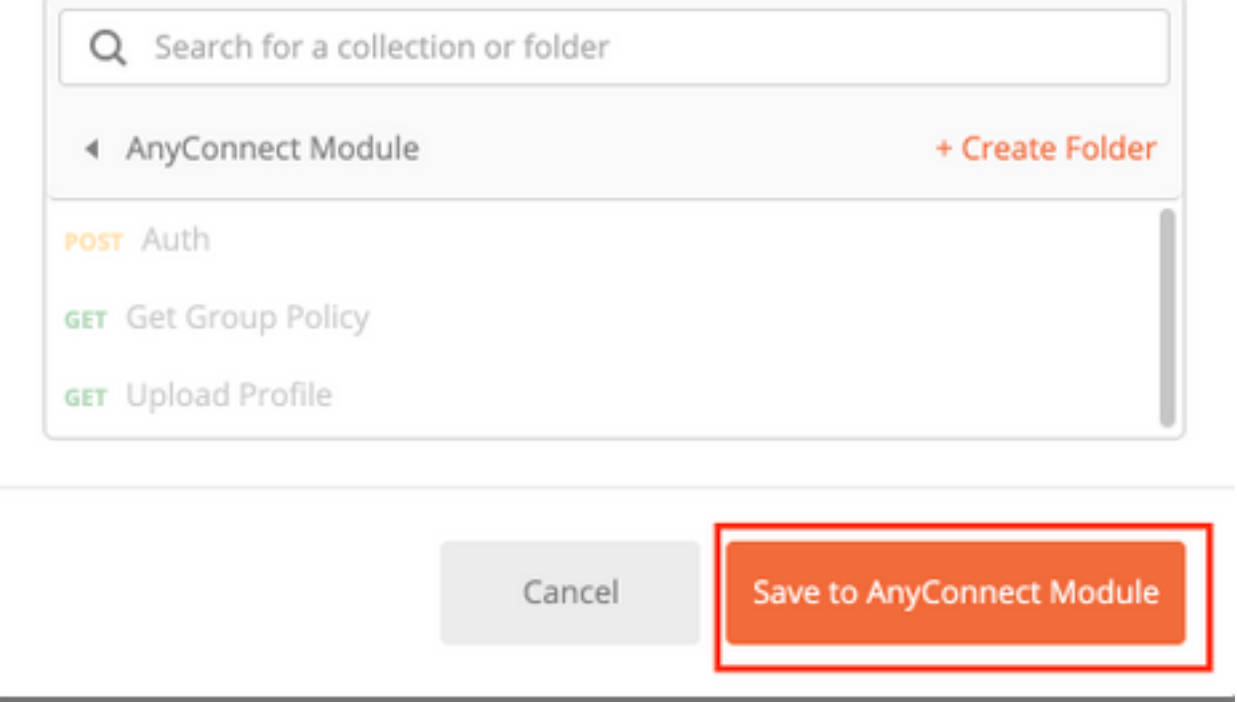

### REQUÊTE POST : https://<FDM IP>/api/fdm/last/object/anyconnectclientprofile

Le corps de la demande contient ces informations :

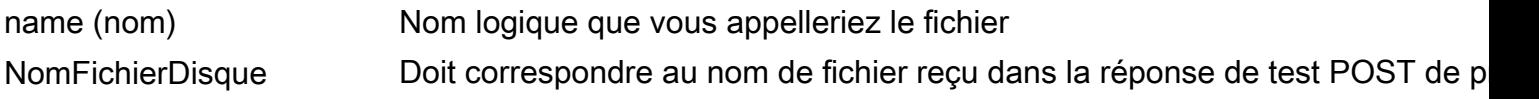

#### de téléchargement

TypeModuleAnyConnect Moyens correspondant au module approprié indiqué dans la table de type de module

type anyconnectclientprofile

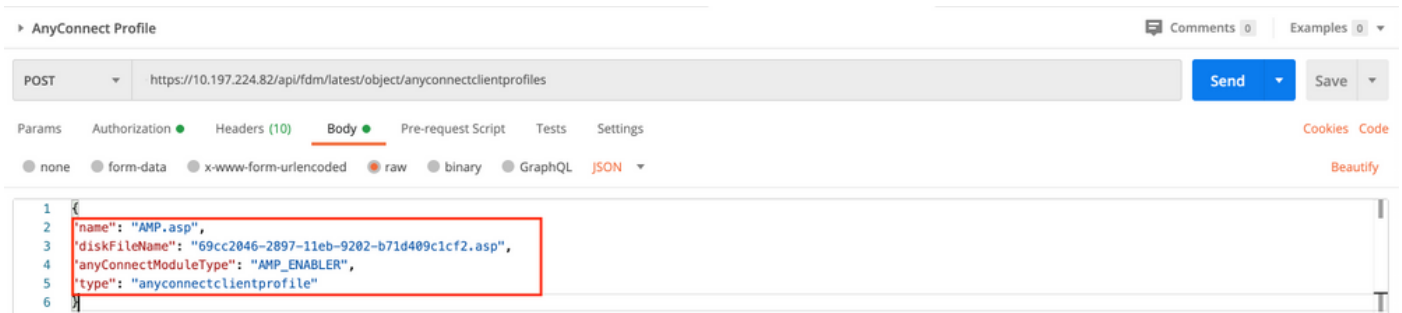

Le corps de la réponse indique le profil prêt à être envoyé au périphérique. Le nom, la version, l'ID et le type reçus en réponse sont utilisés à l'étape suivante pour lier le profil à la stratégie de groupe.

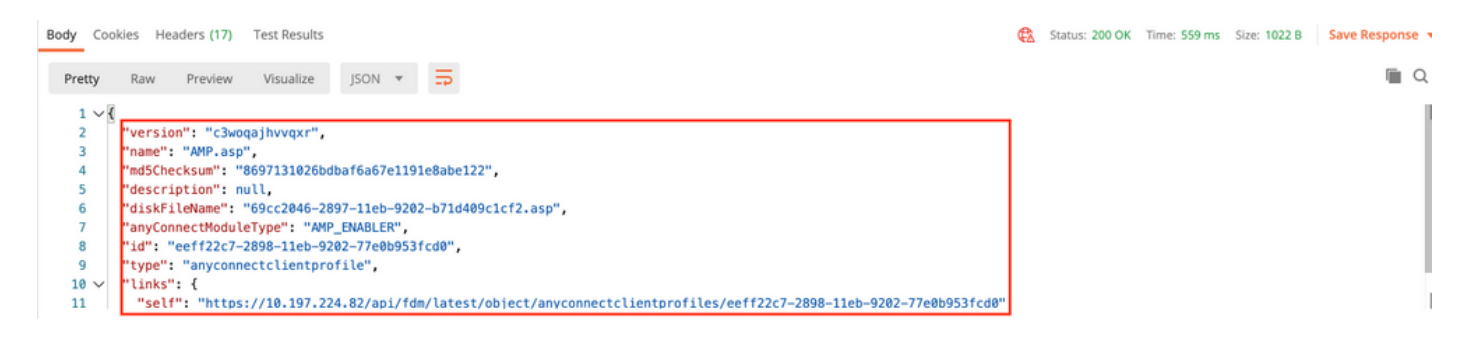

Étape 6. Créez une demande PUT pour ajouter le profil et le module du client à la stratégie de groupe existante. Cliquez sur Enregistrer, comme illustré dans cette image.

Requests in Postman are saved in collections (a group of requests). Learn more about creating collections

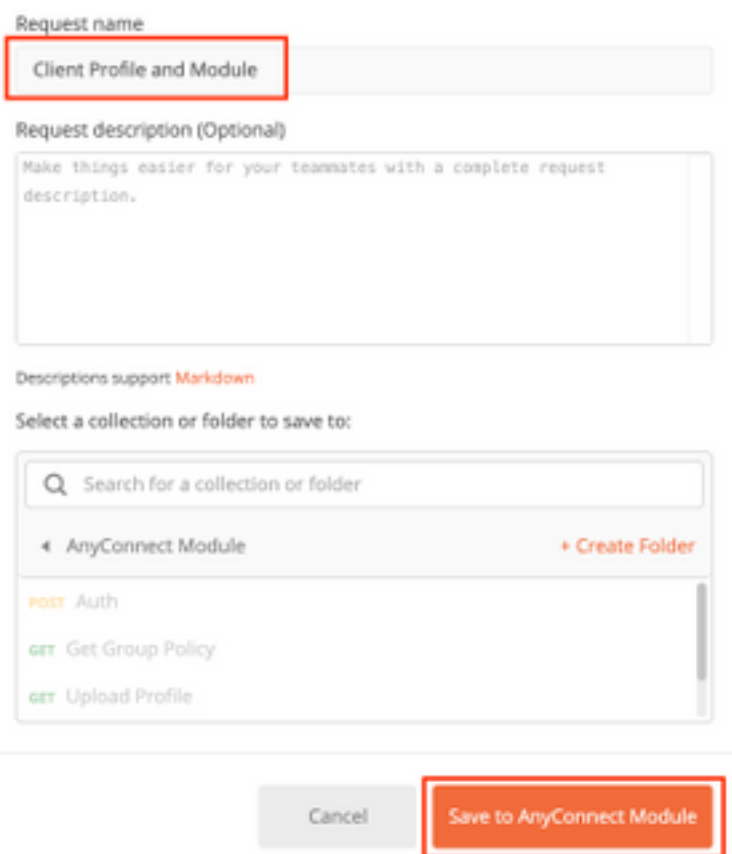

### PUT REQUEST : https://<FDM IP>/api/fdm/last/object/ravpngrouppolicies/{objId}

ObjId est l'ID obtenu à l'étape 4. Copiez le contenu de la politique de groupe concernée obtenue à l'étape 4 dans le corps de la demande et ajoutez ceci :

#### Profil client

Nom, version, ID et type de profil reçus à l'étape précédente.

#### Modules clients

Le nom du module qui doit être activé doit correspondre exactement à celui indiqué dans la table du module.

> Client Profile and Module

 $\Box$  Comments 0 Exi

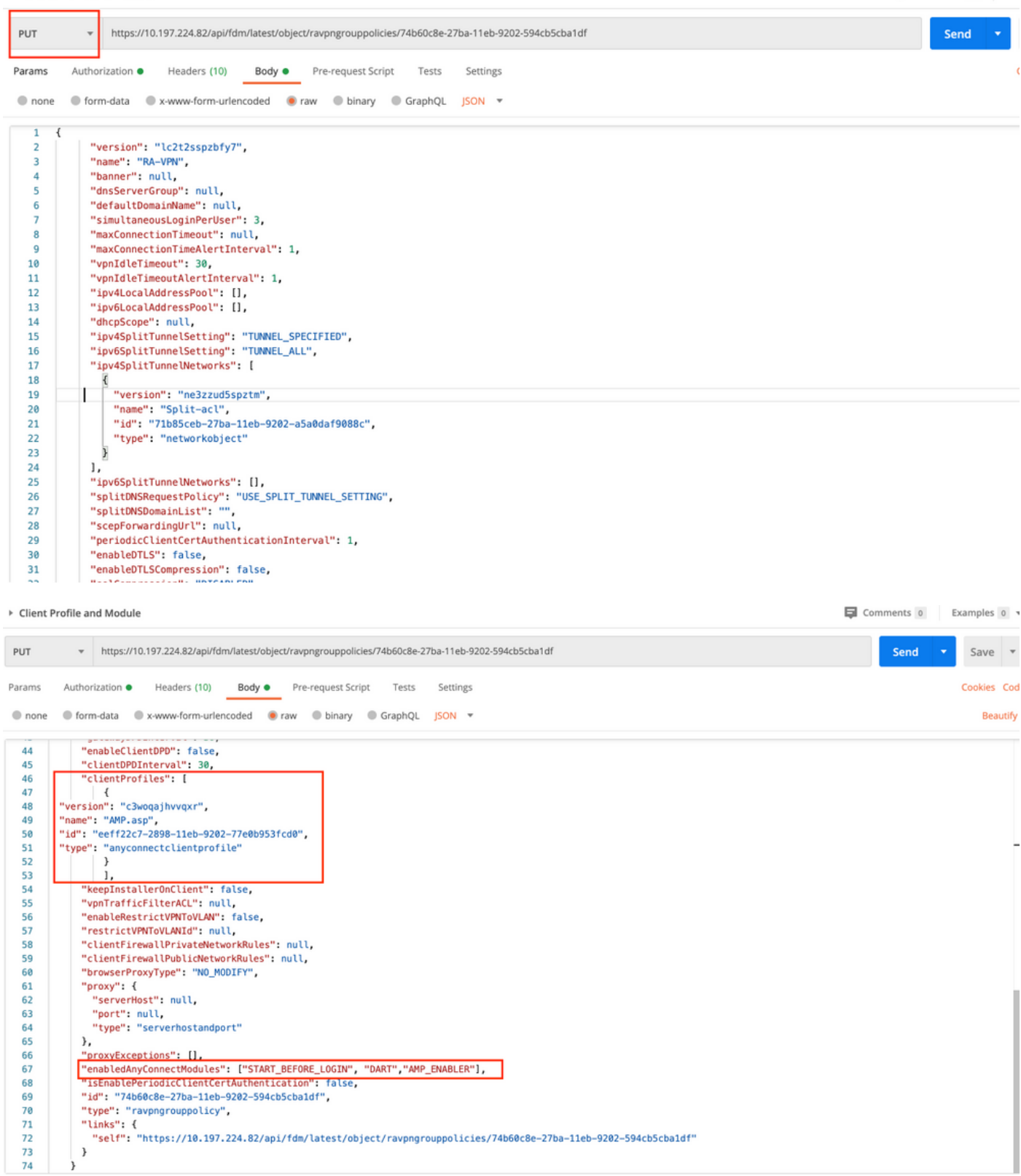

Le corps de la réponse affiche le profil et le module correctement liés à la stratégie de groupe.

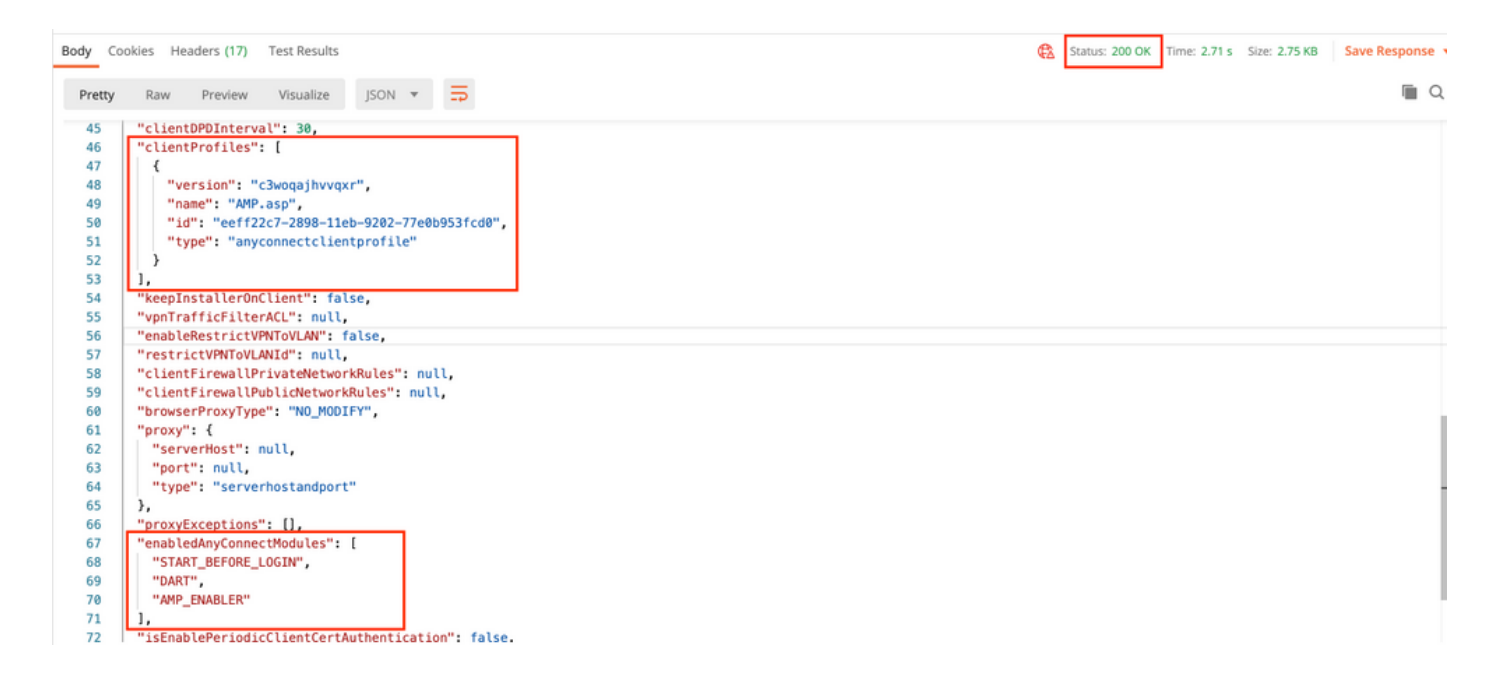

Note: Cette étape permet de télécharger le module SBL. SBL doit également activer dans n'importe quel profil client de connexion qui peut être téléchargé lorsque vous naviguez vers Devices > Remote Access VPN > Group Policies > Edit Group Policy > General >AnyConnect Client Profile.

Étape 7. Déployez la configuration sur le périphérique via FDM. Les modifications en attente indiquent le profil du client et les modules à pousser.

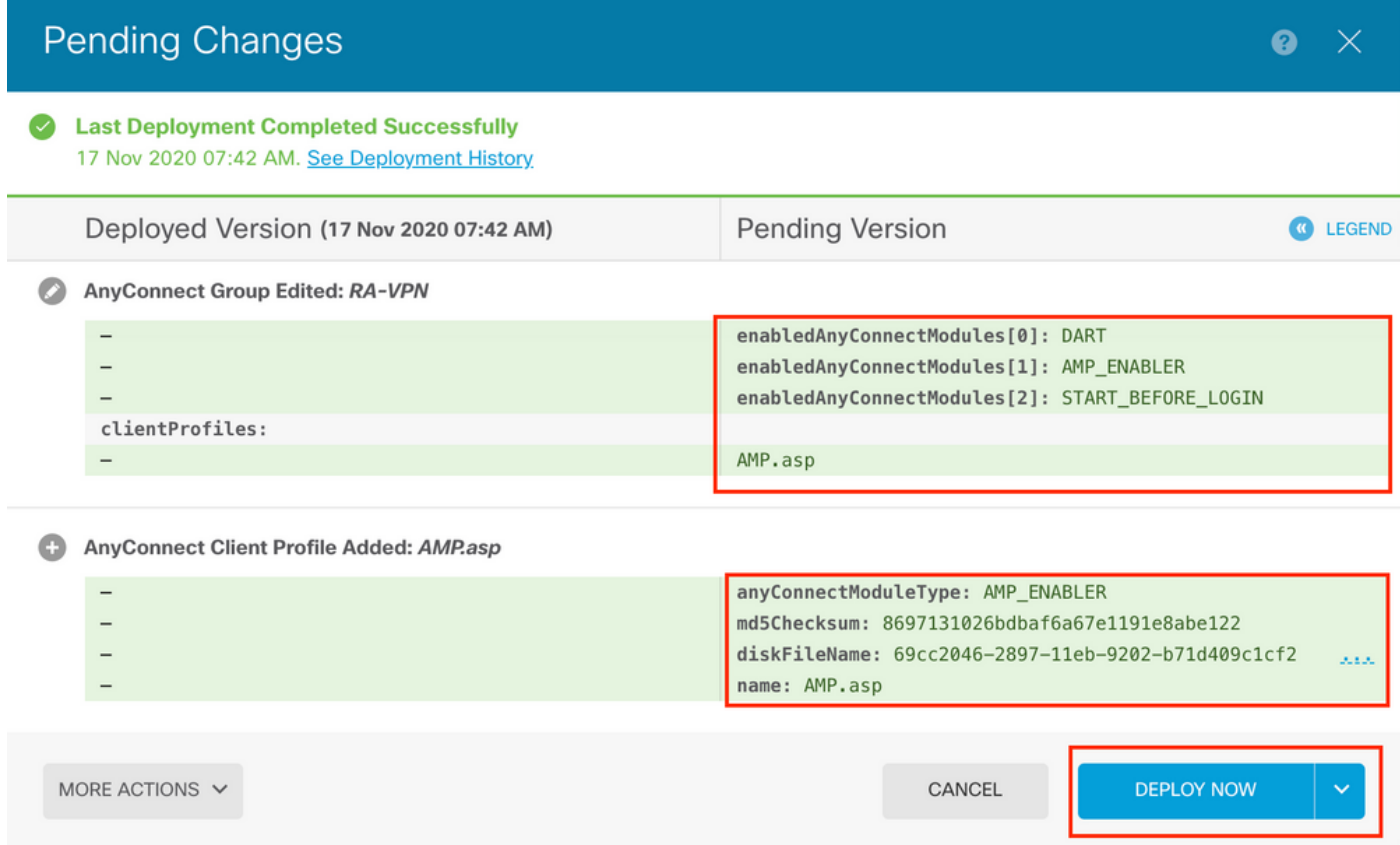

Configuration poussée vers l'interface CLI FTD après un déploiement réussi :

```
webvpn
enable outside
anyconnect image disk0:/anyconnpkgs/anyconnect-win-4.9.00086-webdeploy-k9.pkg 2
 anyconnect profiles AMP.asp disk0:/anyconncprofs/AMP.asp
 anyconnect profiles defaultClientProfile disk0:/anyconncprofs/defaultClientProfile.xml
anyconnect enable
tunnel-group-list enable
!--- Group Policy Configuration ---!
group-policy RA-VPN internal
group-policy RA-VPN attributes
webvpn
  anyconnect modules value ampenabler,dart,vpngina
  anyconnect profiles value AMP.asp type ampenabler
```
# **Vérification**

Établir une connexion réussie au FTD.

Accédez à Paramètres > VPN > Historique des messages pour afficher les détails relatifs aux modules téléchargés.

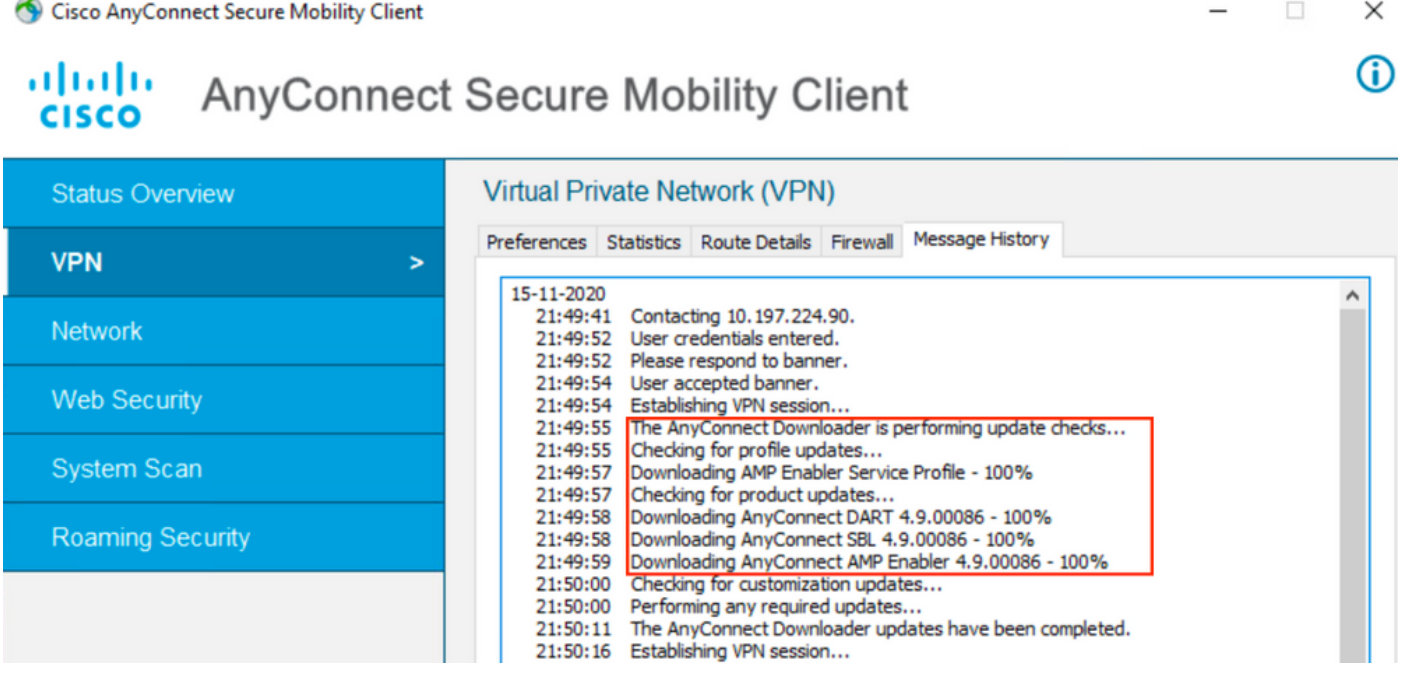

# Dépannage

[Collectez](https://www.cisco.com/c/fr_ca/td/docs/security/vpn_client/anyconnect/anyconnect42/administration/guide/b_AnyConnect_Administrator_Guide_4-2/troubleshoot-anyconnect.html#ID-1427-0000001e) DART pour résoudre les problèmes liés à l'installation des modules clients.